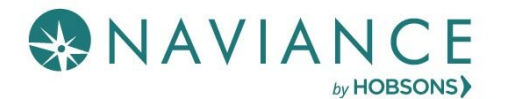

# Native Login Updates Quick Guide

### Overview

On **December 16th, 2019**, Hobsons is adding features to enhance the Naviance login experience for students and parents.

Clients experiencing the new features include:

 Schools and districts who have students and/or parents log-in using the Native Login, which includes a username and password.

Clients not experiencing the new features include:

SSO Users (Clever or those who plan to implement SSO via SAML come 12/16).

## Requirements for Naviance Student Passwords

On **December 16th**, students and parents who need to reset their password for any reason will be required to create a password using the following requirements. Additionally, any new first-time logins (new student or parent accounts) will need to adhere to these requirements.

Password requirements are as follows:

- Passwords must be at least 10 characters in length.
- The username may not be part of the password.
- Passwords may not include more than 2 identical characters in a row.
- Commonly used passwords, simple patterns, and common names will not be accepted.

Passwords must always be kept private and stored securely.

## Reset Naviance Student Passwords

Beginning on **December 16th**, students and parents who need to reset their password, will need to create a password using the new password requirements.

*Note: To enable students and parents to reset their own passwords, schools should ensure an accurate email addresses are listed in student and parent profiles in Naviance between now and December 16th.* 

#### Students and Parents

Students and parents can update existing passwords to comply with the new requirements from December  $16<sup>th</sup>$  through January  $20<sup>th</sup>$  in two manners.

#### **Forgot your password?**

1. From the Naviance Student login screen, select **Forgot your password?**

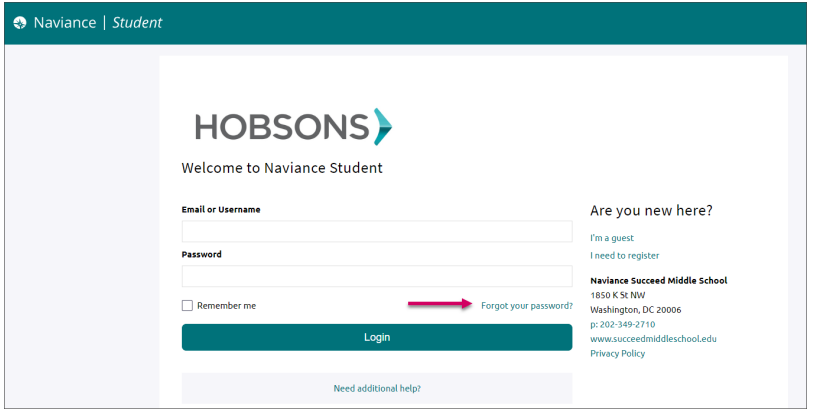

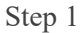

- 2. Enter the email address on file in your Naviance account. (If you do not have an email address on file in your Naviance account you can update your password using **Edit Password**.)
- 3. Click **Reset my password.**

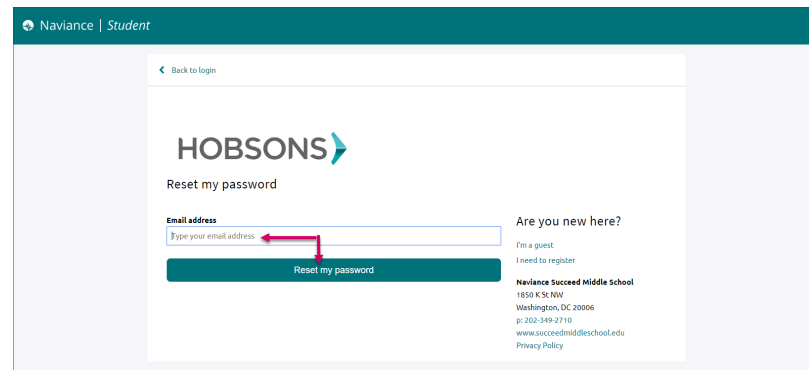

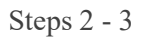

4. Follow the prompts found in the email to reset the password.

#### **Edit Password**

1. In Naviance Student, go to **About Me > My Account**.

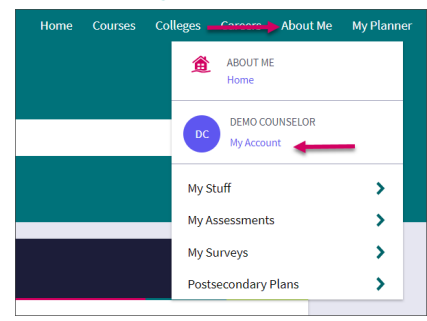

Step 1

2. Go to **Security**.

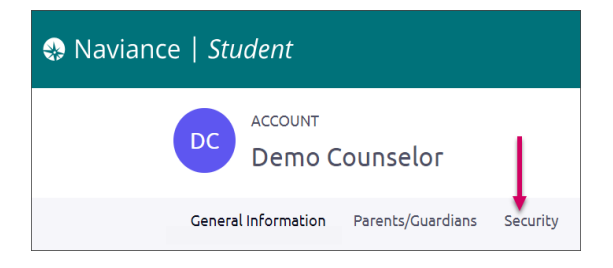

Step 2

3. Select the option to **Edit** located in the Password card.

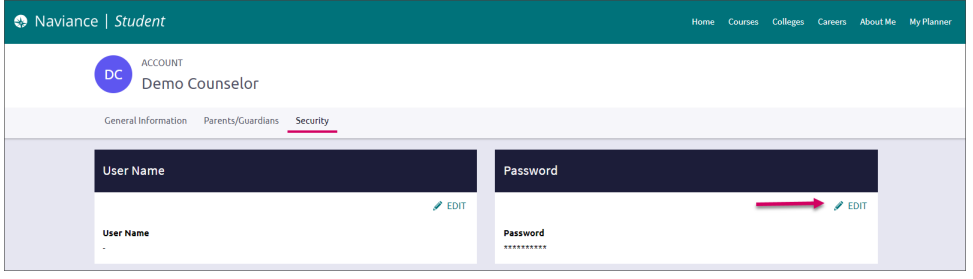

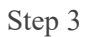

- 4. Follow the prompts to create a new password that complies with the updated password requirements.
- 5. Click **Save**.

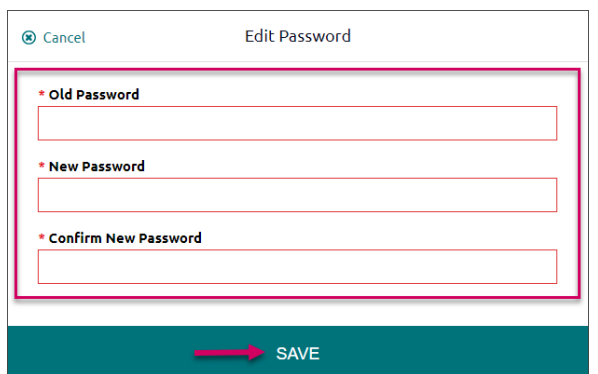

Steps  $4-5$